## **Manual > Search HSN / Service Classification Code Tax Rates**

**I need to check the tax rate applicable on the goods I supplied this year to file GSTR 1. Where can I search the tax rate associated with an HSN code or Service Classification Code of specific goods or services on the GST Portal?**

To search the tax rate associated with an HSN code or Service Classification Code of specific goods or services on the GST Portal, perform the following steps:

- 1. Access the www.gst.gov.in URL. The GST Home page is displayed.
- 2. Login to the GST Portal with valid credentials.
- 3. Click the **Services > User Services > Search HSN / Service Classification Code** command.

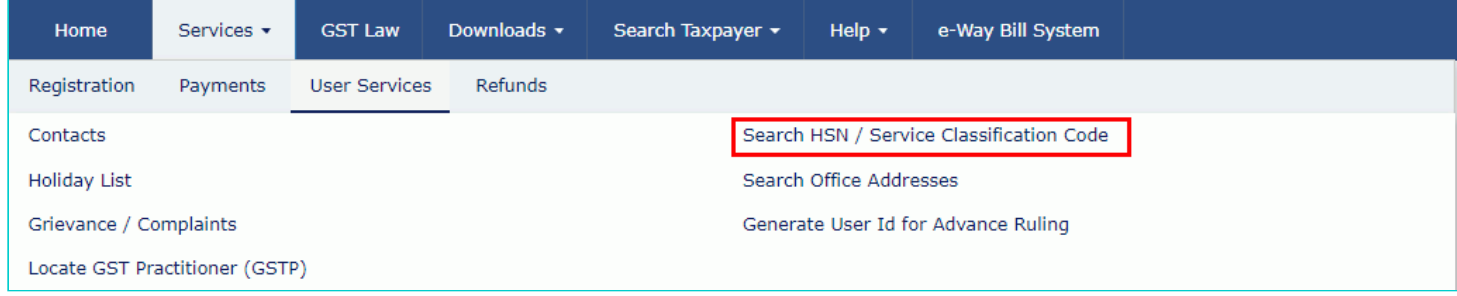

## **In case of HSN:**

4. In the **Tax Type** drop-down list, select whether you want to search tax rates for IGST, CGST, SGST or Cess.

In case you select SGST from the Tax Type list, you also need to select the State for which you want to check the tax rate.

5. In the **Search HSN Chapter by Name or Code** field, enter the HSN Chapter name or code of the goods for which you want to search the tax rate.

- 6. In the **Search HSN Code** field, enter the HSN Code of the goods for which you want to search the tax rate.
- 7. In the **Effective Period From and Period To** fields, click the calendar icon and select the dates.
- 8. In the **Type the characters you see in the image below** field, enter the captcha text.
- 9. Click the **SEARCH** button.

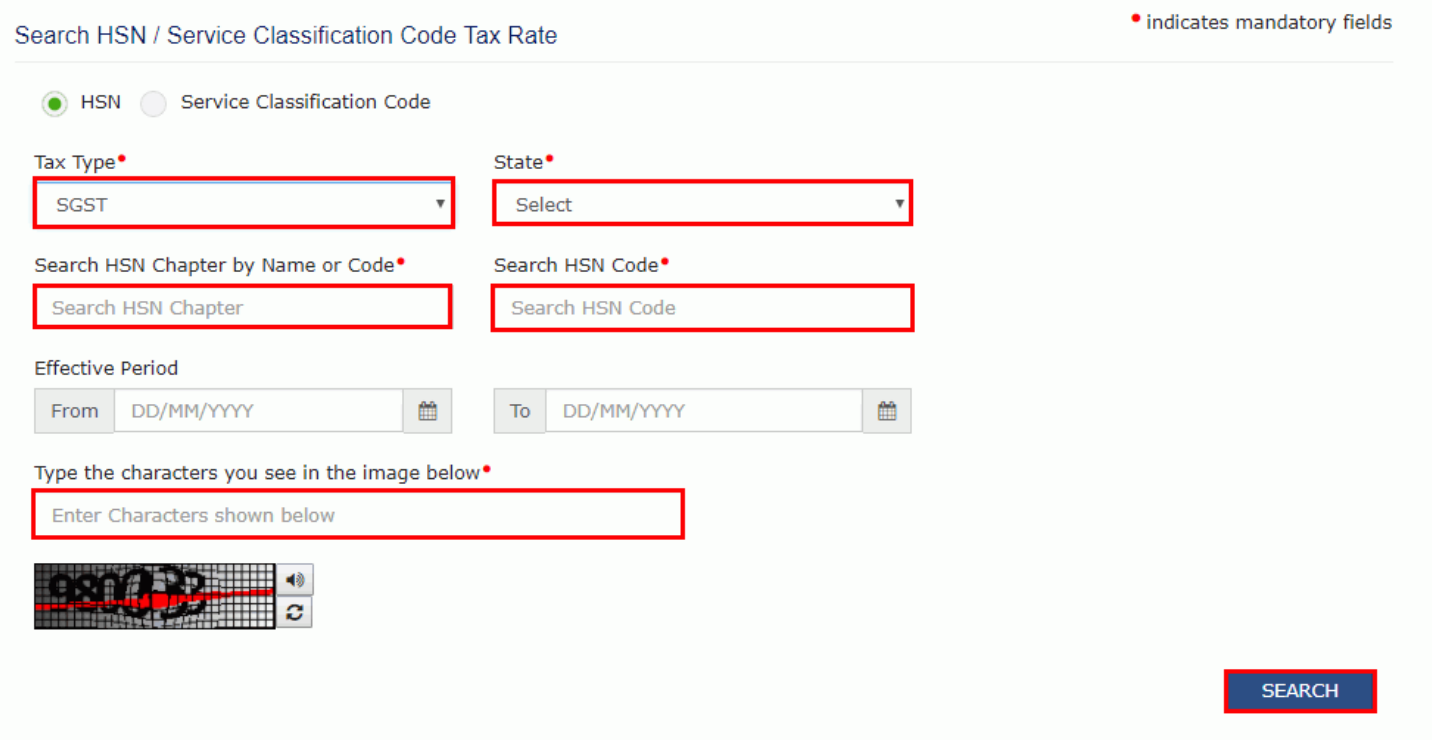

## The search results are displayed.

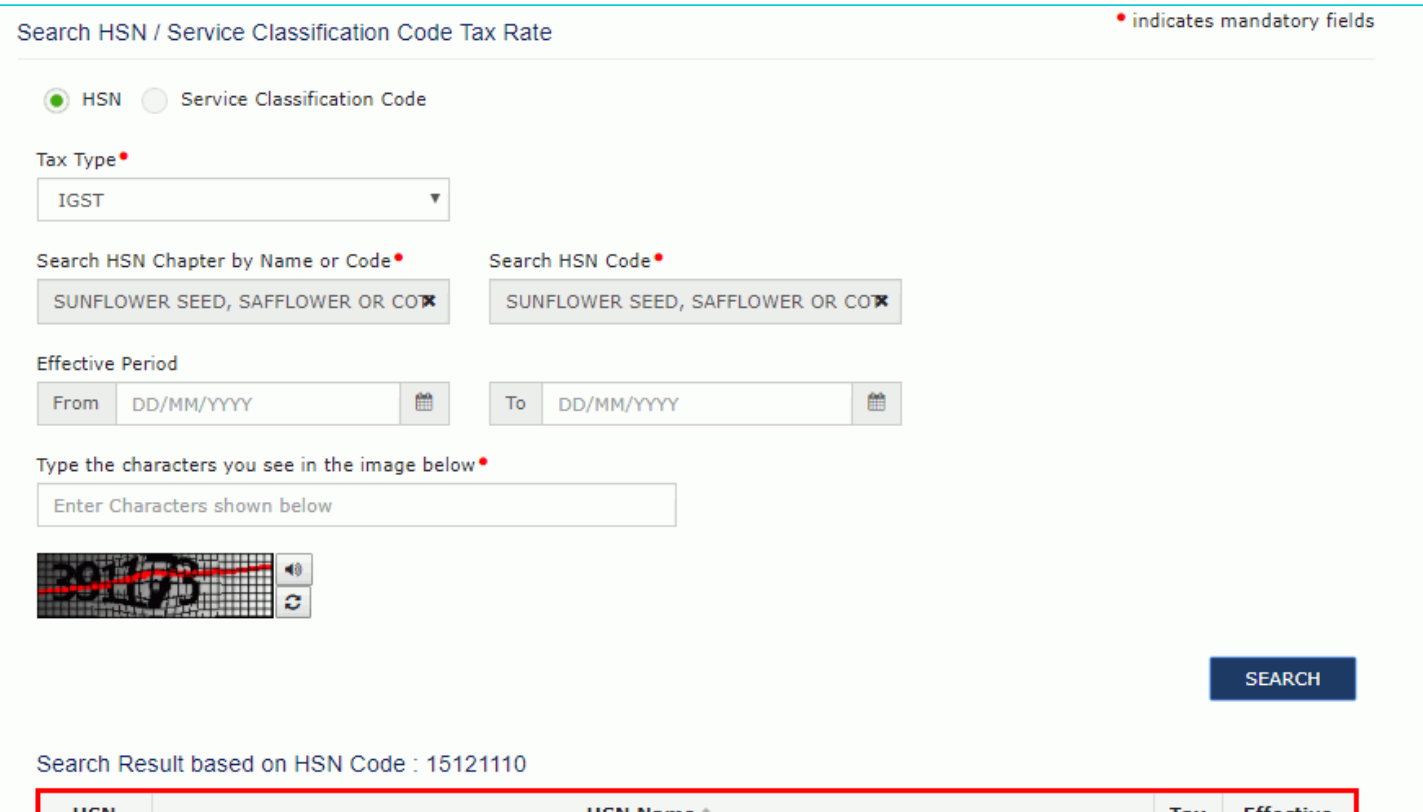

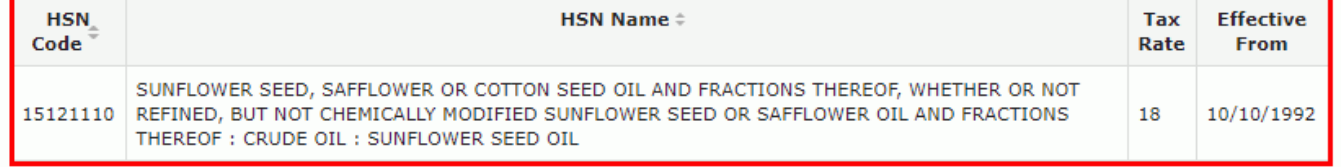

## **In case of Service Classification Code:**

4. In the **Tax Type** drop down list, select whether you want to search tax rates for IGST, CGST, SGST or Cess.

In case you select **SGST** from the Tax Types list, you also need to select the **State** for which you want to check the tax rate.

5. In the **Service by Name or Code** field, enter the Service Classification Code or name of the services for which you want to search the tax rate.

6. In the **Effective Period From and Period To** fields, click the calendar icon and select the dates.

- 7. In the **Type the characters you see in the image below** field, enter the captcha text.
- 8. Click the **SEARCH** button.

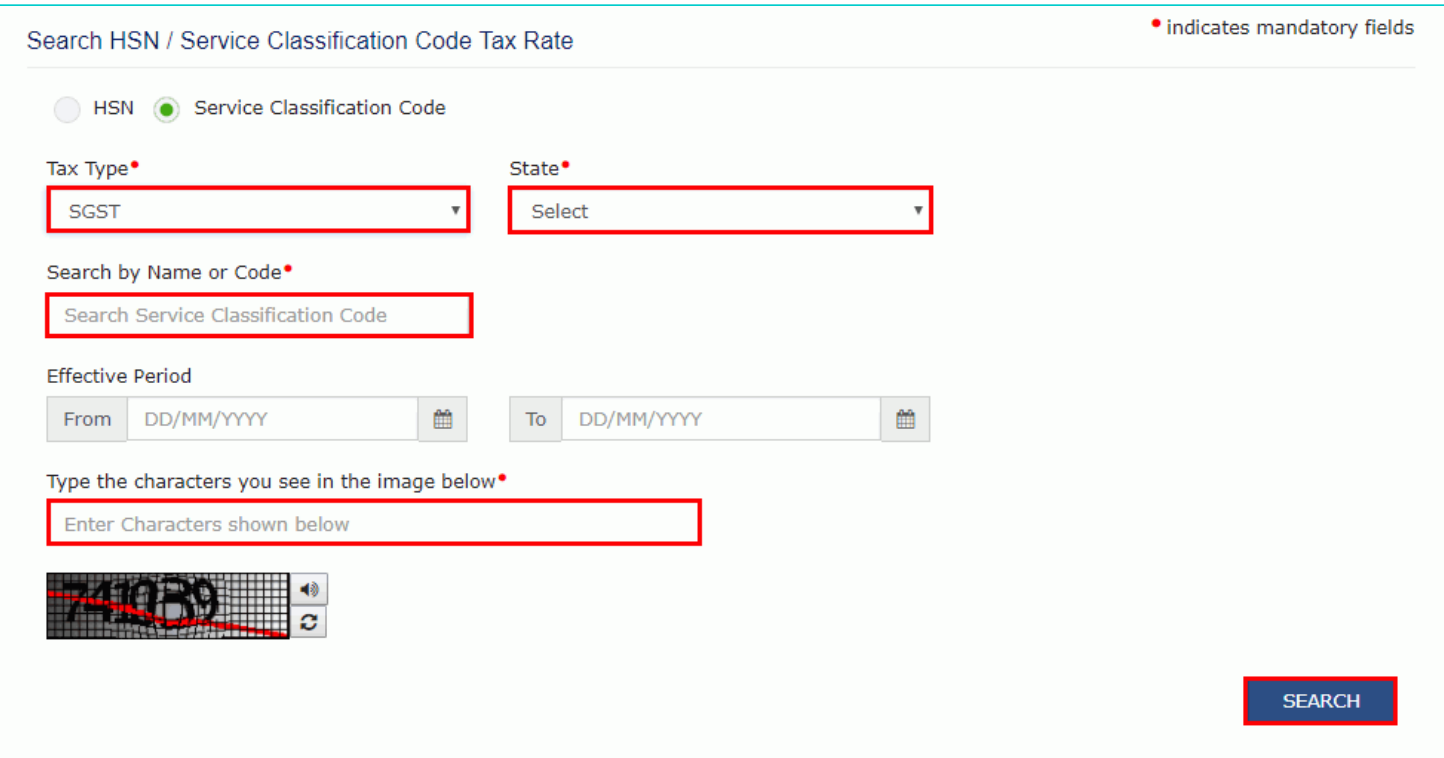

The search results are displayed.